MultiProjekt

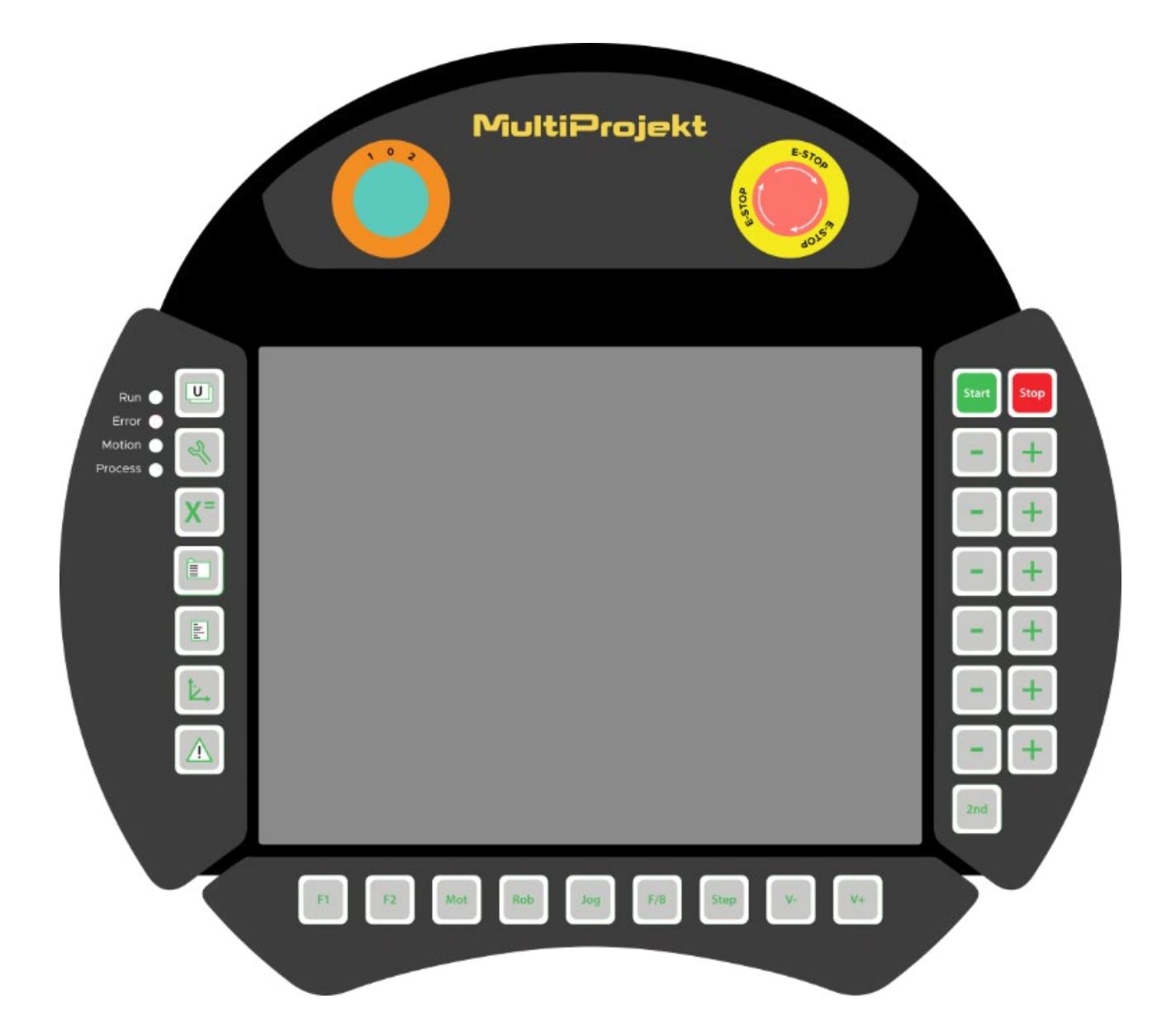

# **TEACH PENDANT**

**Instrukcja obsługi**

# Spis treści

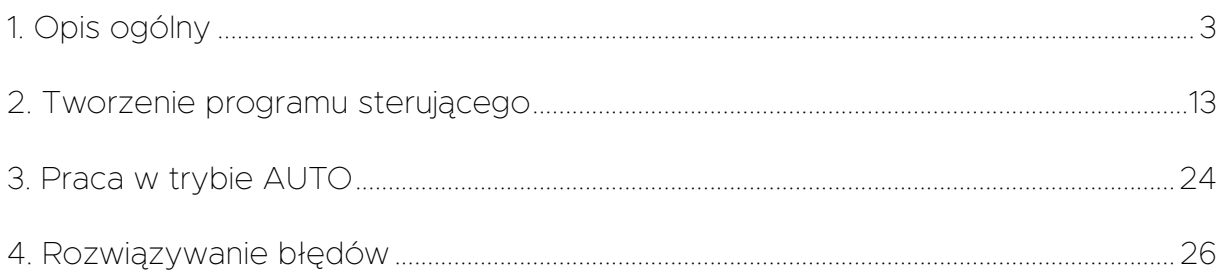

Wersja instrukcji: 1.0 Kraków, wrzesień 2022

# MultiProjekt

www.multiprojekt.pl | info@multiprojekt.pl

# <span id="page-2-0"></span>**1. Opis ogólny**

#### **1.1. Zastosowanie Teach Pendanta TP2**

TeachPendant TP2 służy do ustawiania parametrów i programowania ruchów robota przemysłowego 6-osiowego.

W instrukcji opisano działanie urządzenia fizycznego oraz symulatora. Niewielkie różnice między ich działaniem opisano w instrukcji. Symulator pozwala również na testowanie urządzeń współpracujących z robotem i symulacje ruchu swobodnie poruszających się brył.

#### **1.2. Wygląd urządzenia**

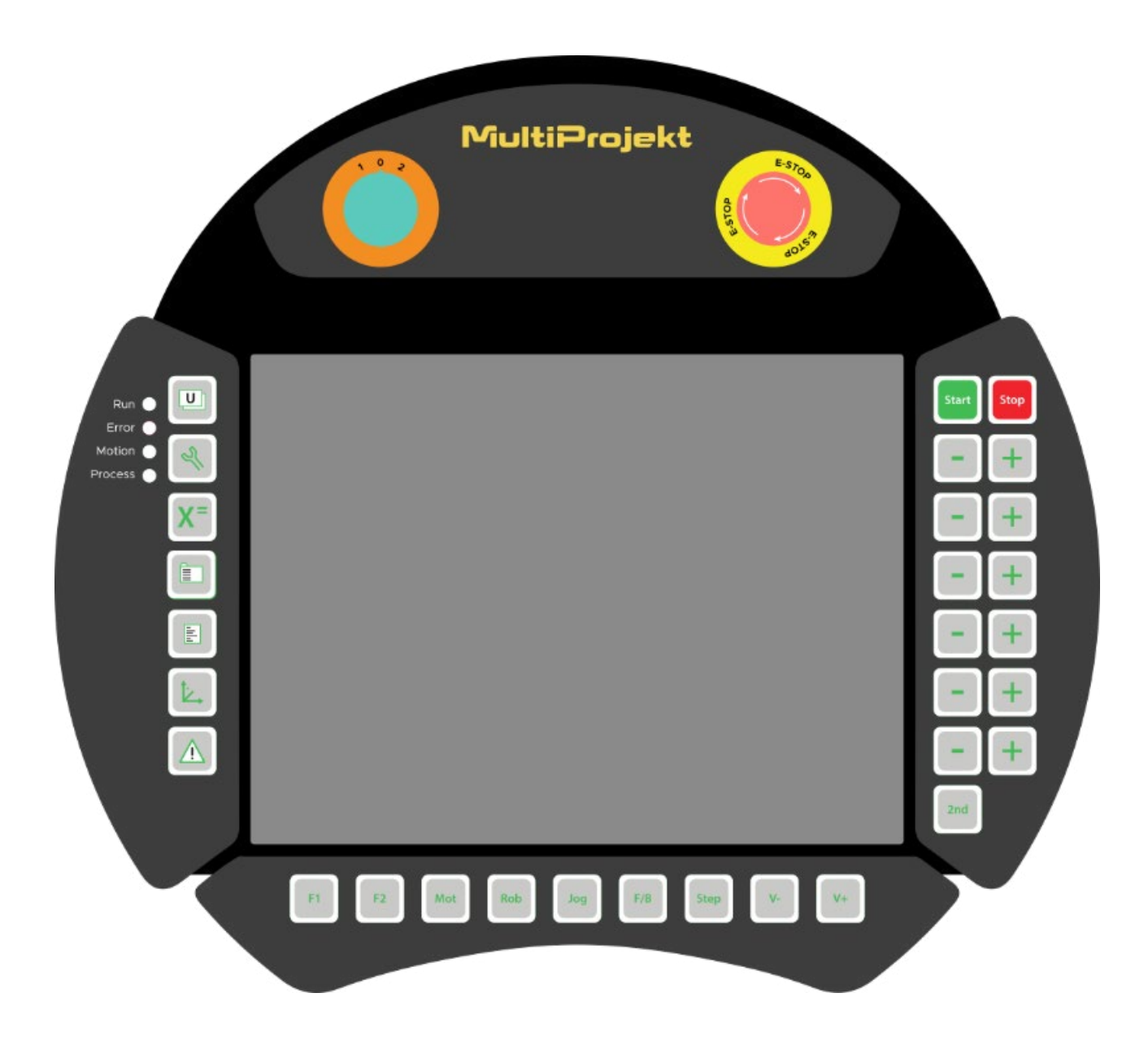

#### Rys. 1. Teach Pendant TP2

#### **1.3. Wygląd okna symulatora**

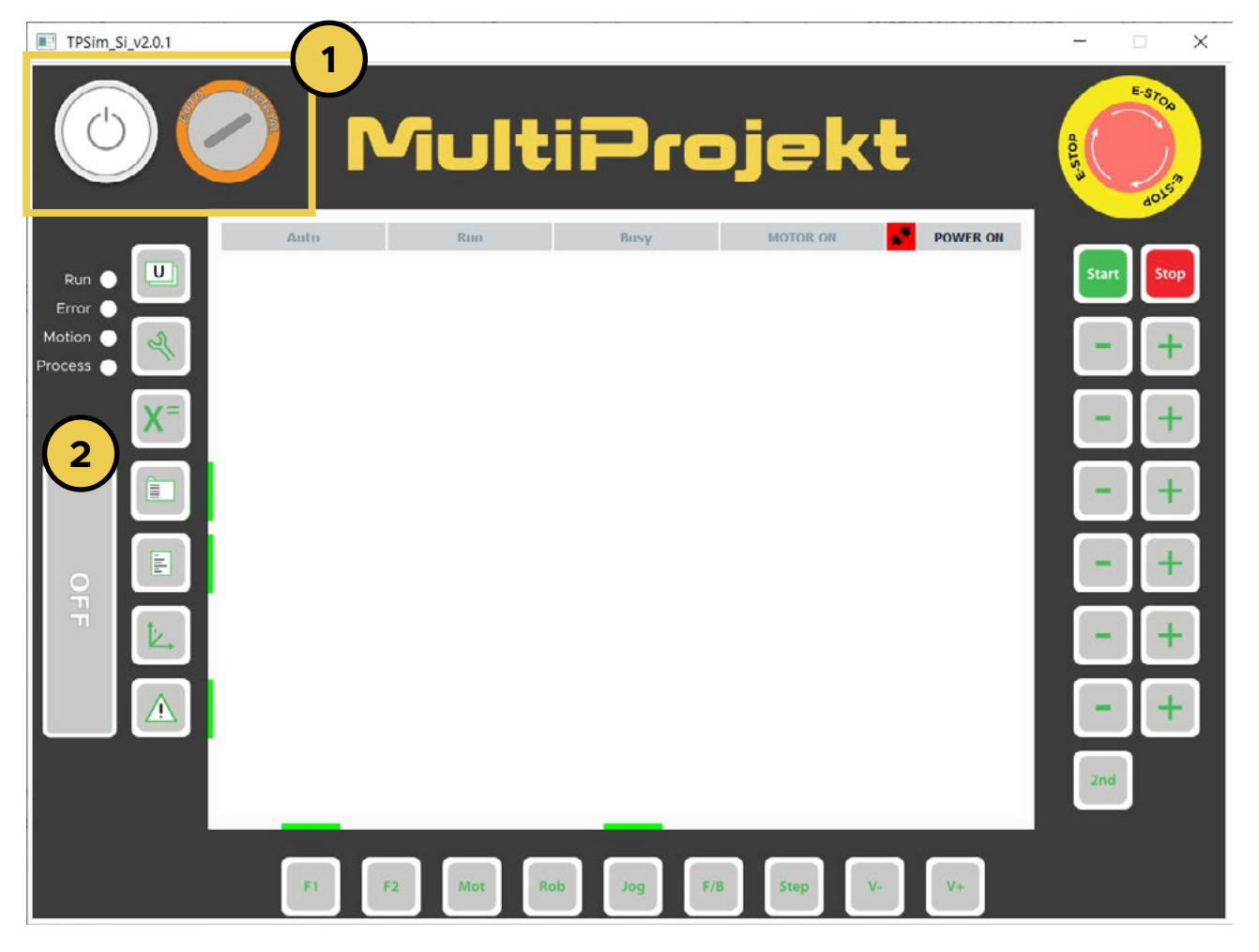

Rys. 2. Wygląd okna symulatora

Ze względu na wygodę obsługi symulatora dodano do niego elementy, które w rzeczywistym urządzeniu znajdują się na skrzynce sterowniczej (1) oraz przycisk DMS (Dead Man's Switch), który znajduje się od tyłu przy uchwycie panelu operatorskiego TP2.

- 1. Elementy znajdujące się na skrzynce sterowniczej
- Przycisk Power
- Stacyjka zmiany trybów pracy MANUAL AUTO
- 2. Przycisk **DMS,** znajdujący się z tyłu panelu operatorskiego TP2.

Symulator jest częścią oprogramowania narzędziowego Simultus. Oprócz okna panelu operatorskiego TP2 posiada również okno widoku 3D robota i jego otoczenia (możliwość wstawienia własnego modelu dowolnego urządzenia) oraz okno programowanie symulacji pracy.

MultiProjekt

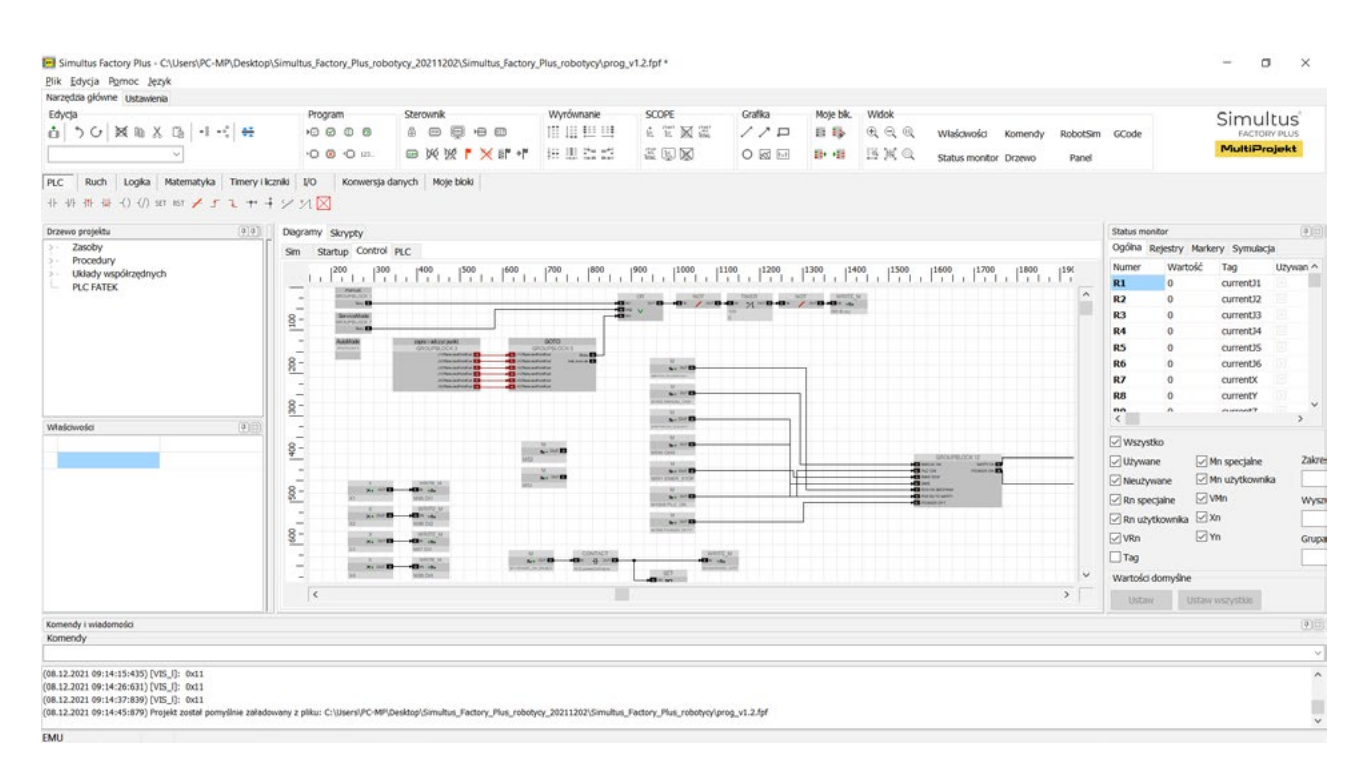

Rys. 3.

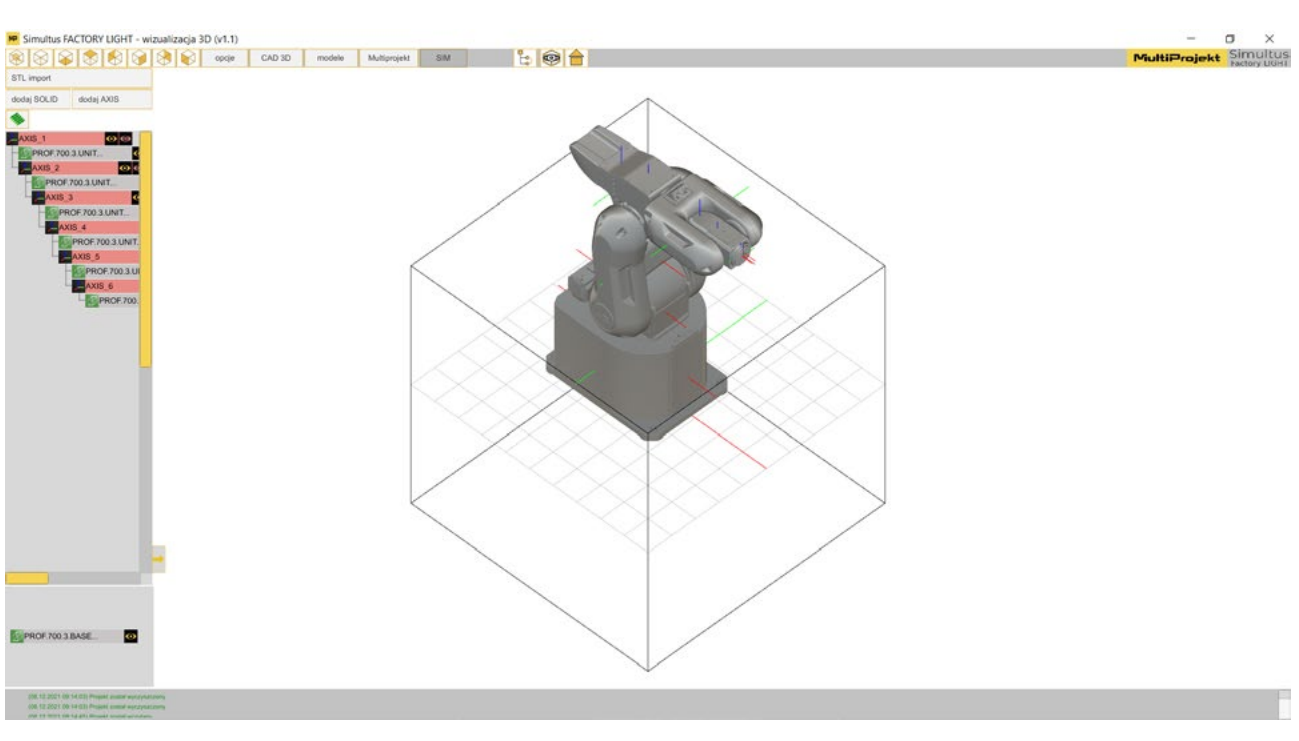

Rys. 4.

# **1.4. Opis przycisków funkcyjnych**

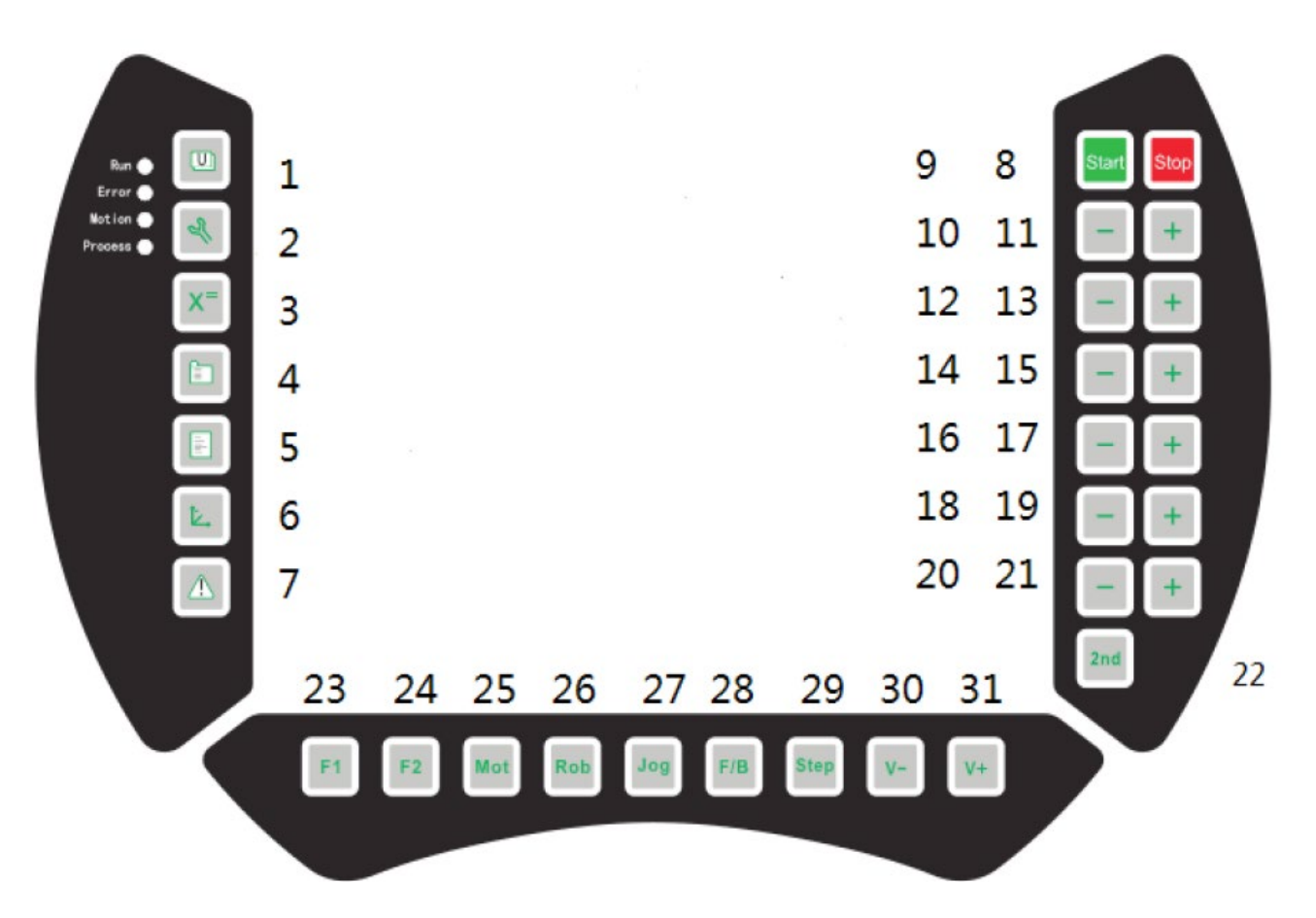

Rys. 5. Numeracja przycisków

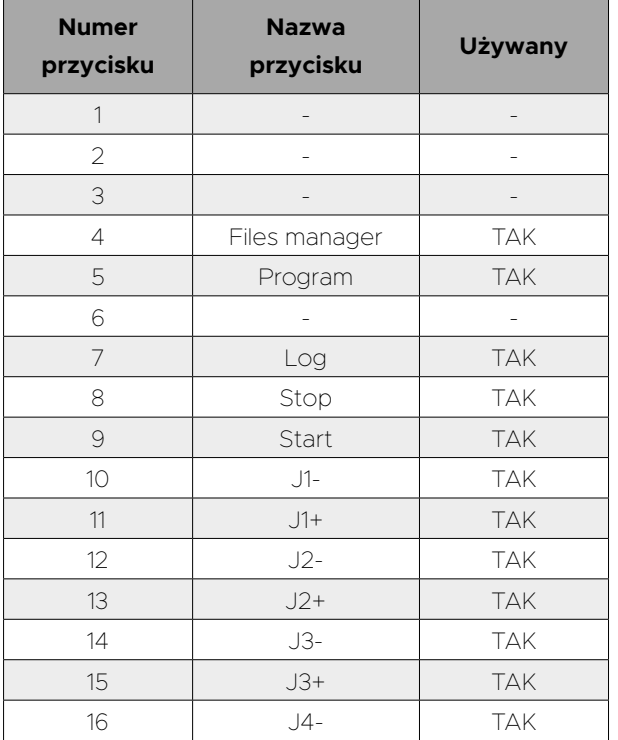

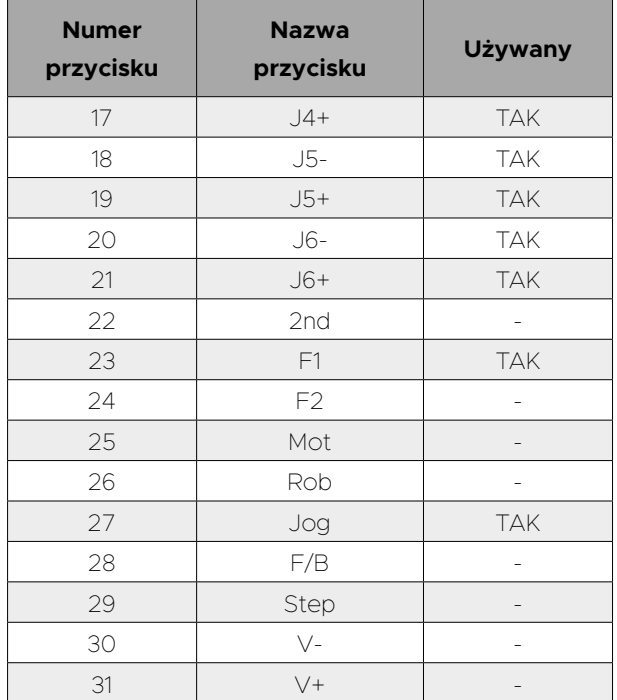

#### **1.5. Podstawowe okna programu**

Poruszanie się między oknami programu odbywa się poprzez naciśnięcie przypisanych do nich przycisków.

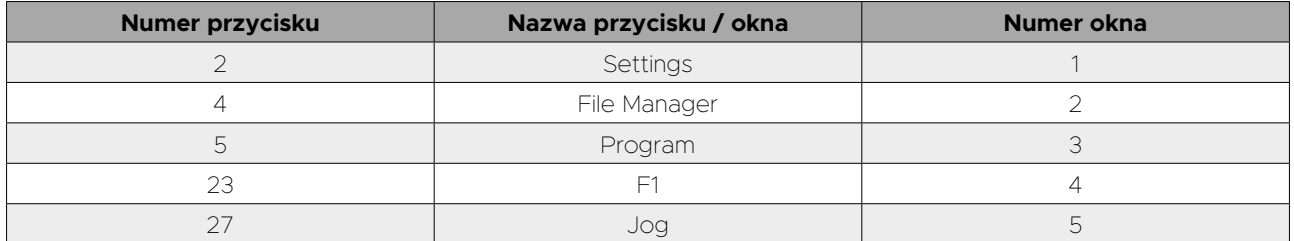

Poruszanie się między oknami jest możliwe tylko w trybie MANUAL. Przyciski uaktywniające okna zostały zaznaczone zielonym prostokątem znajdującym się obok ich ikony, kiedy zielony prostokąt nie wyświetla się na ekranie oznacza to że nie jest możliwe przejście do danego okna.

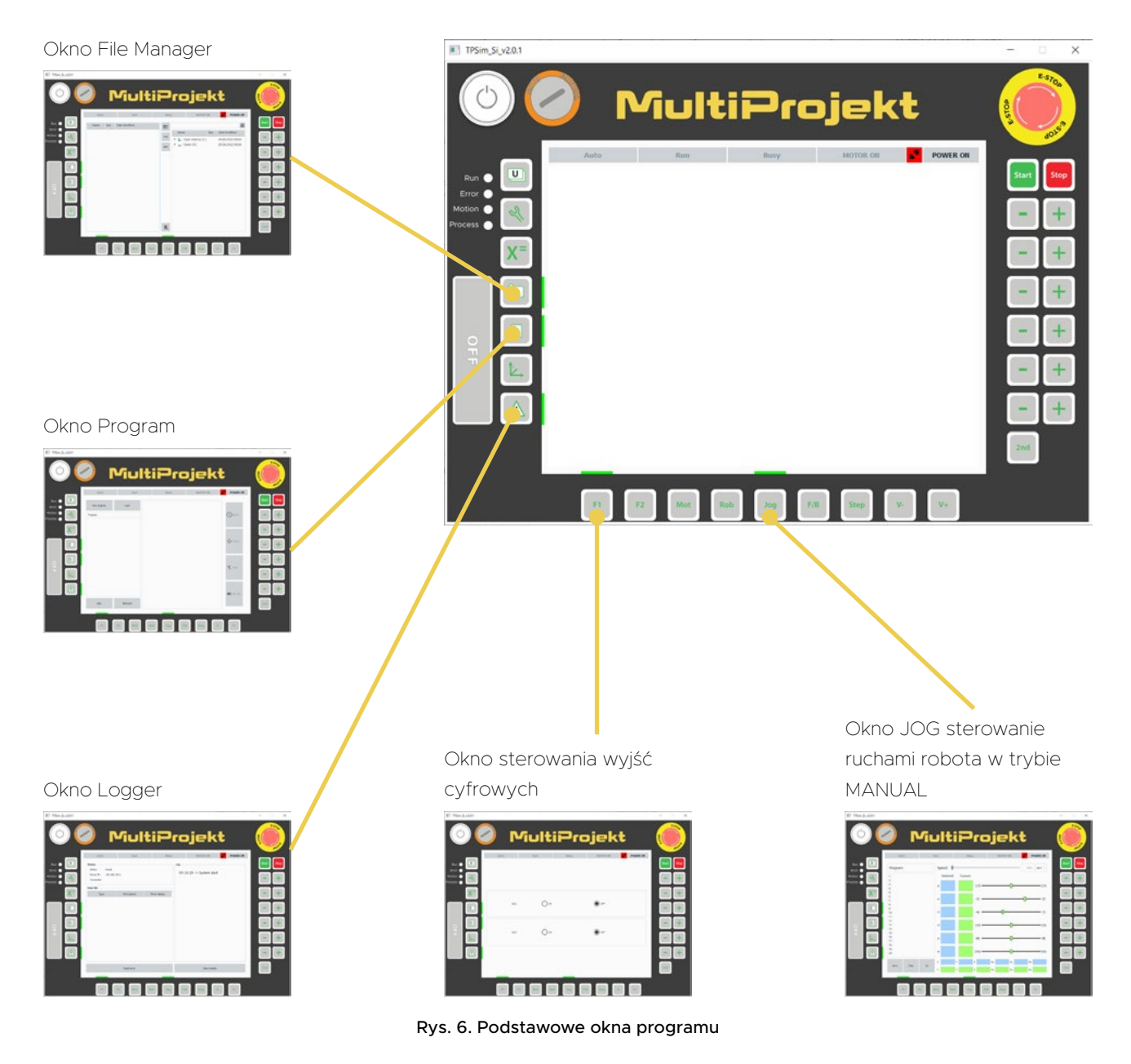

#### **Pasek statusu (Status Bar)**

Pasek statusu jest zawsze widoczny niezależnie od aktualnie wyświetlanego okna i trybu pracy. Informuje o aktualnym statusie robota.

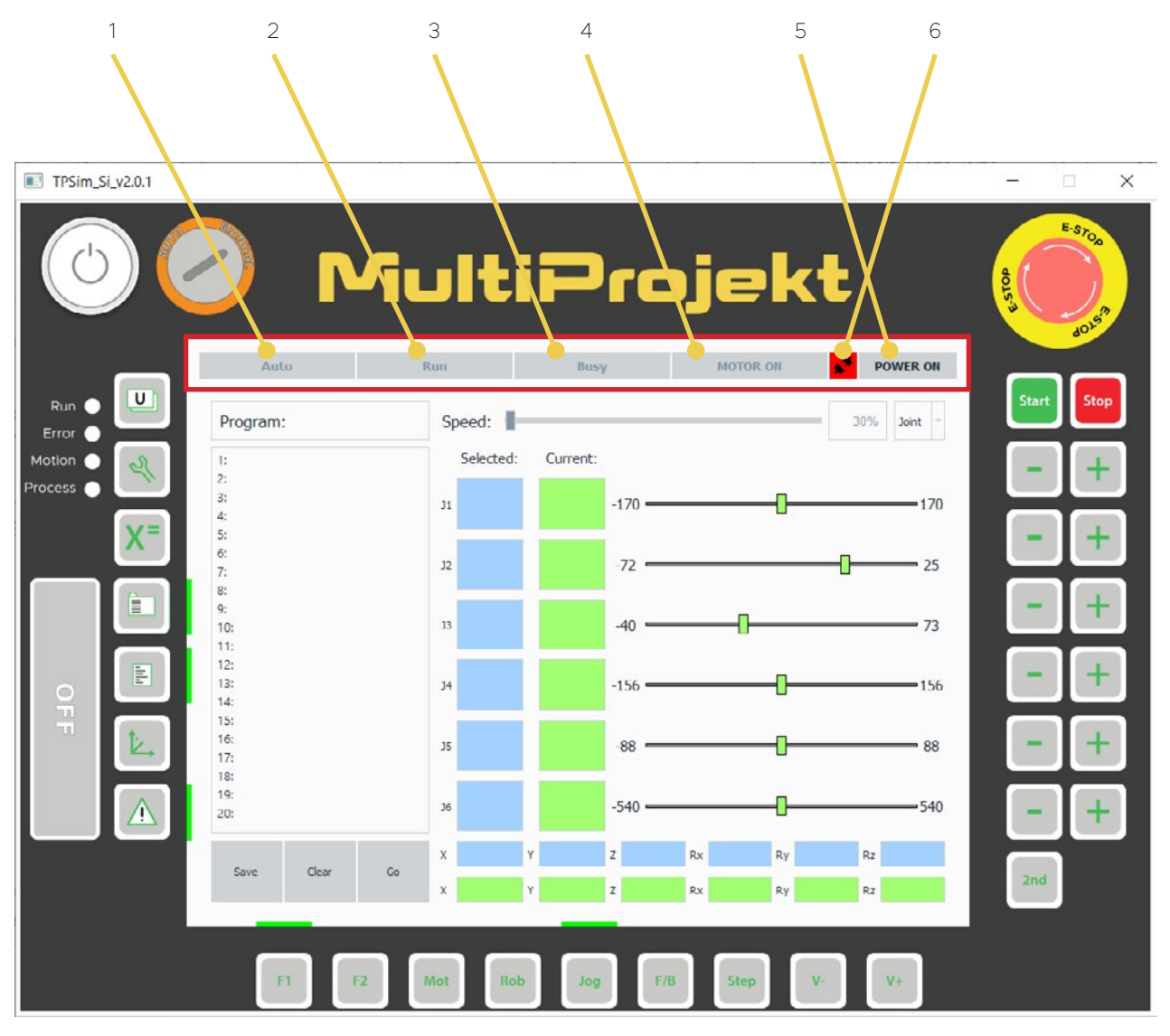

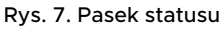

1. Kontrolka **AUTO** - kolor żółty, gdy robot jest w trybie **AUTO;** szary - tryb **MANUAL**

2. Kontrolka **RUN**– kolor niebieski, gdy robot wykonuje instrukcje zawarte w programie; domyślnie szary

3. Kontrolka **BUSY** – kolor żółty, gdy robot wykonuje ruch; domyślnie szary

4. Kontrolka **MOTOR ON** – kolor żółty, gdy napędy są uruchomione; domyślnie szary

5. Przycisk **POWER ON** – uruchamia napędy po wciśnięciu; kolor informuje o statusie: żółty, gdy zasilanie jest uruchomione, szary, gdy zasilanie jest nie włączone

6. Przycisk **CONNECT** – przycisk umożliwiający nawiązanie połączenia sieciowego z urządzeniem docelowym

- Kolor czerwony – niepołączony

- Kolor zielony – połączony

#### **Okno 1 - File Manager**

Umożliwia kopiowanie programów robota pomiędzy TeachPendantem a katalogami systemowymi oraz zewnętrznymi nośnikami pamięci.

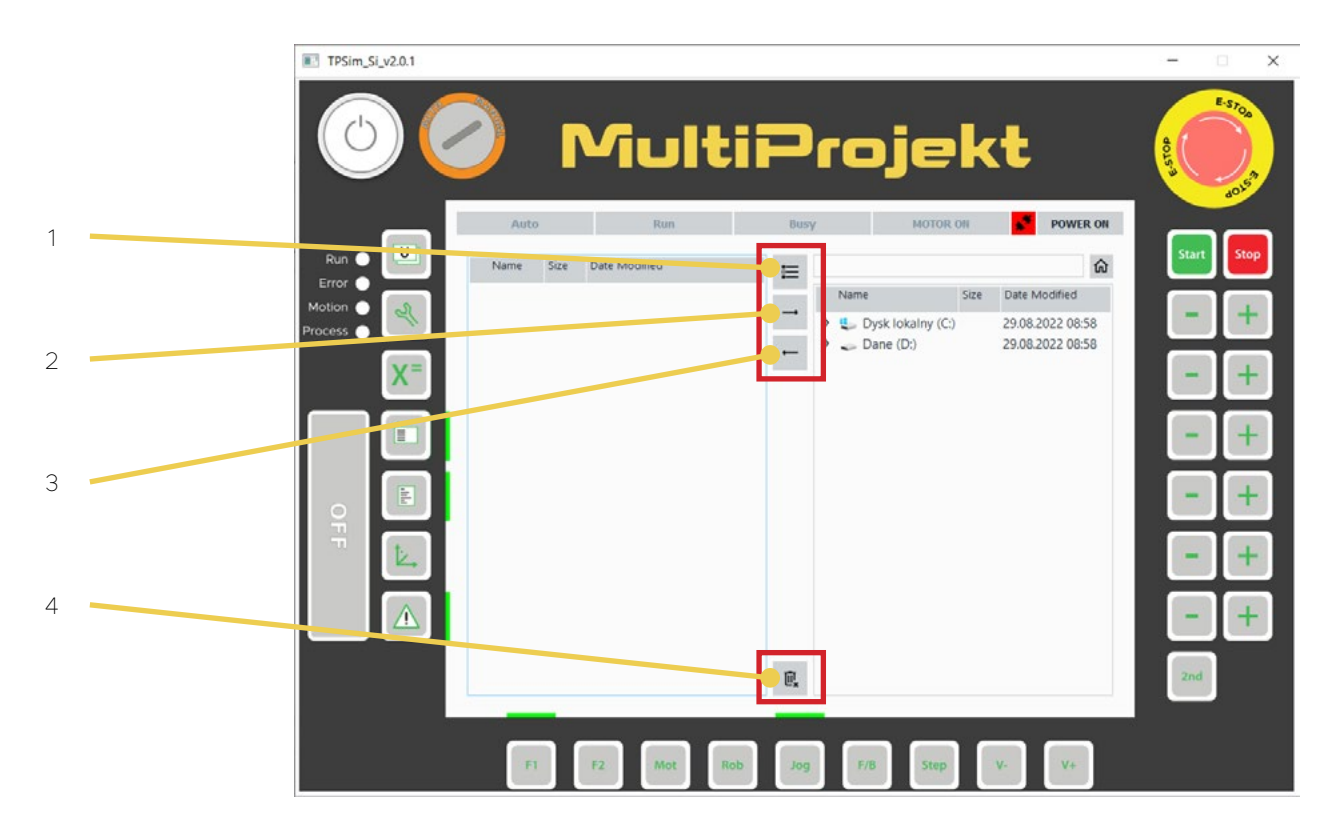

Rys. 8. Okno 2 - File Manager

Funkcje przycisków:

- 1 Zaznaczenie wielu elementów
- 2 Kopiowanie TeachPendant -> System
- 3 Kopiowanie System -> TeachPendant
- 4 Usuwanie plików

#### **Okno 2 – Program**

Umożliwia tworzenie, edycję oraz zapis programów robota.

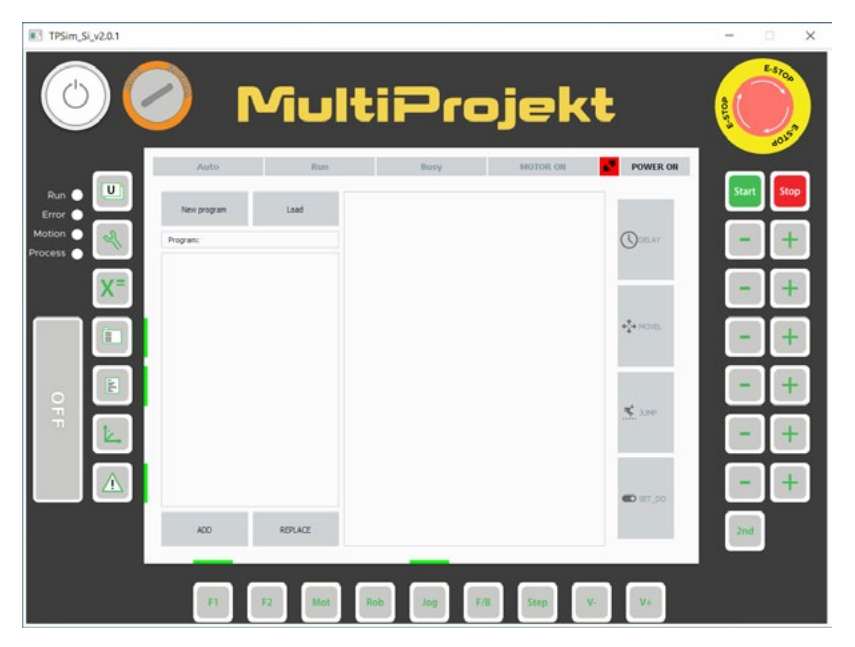

Rys. 9. Okno 3 - Program

#### **Okno 3 – Log**

Wyświetla zdarzenia zachodzące w symulatorze oraz rejestruje aktualne występujące błędy.

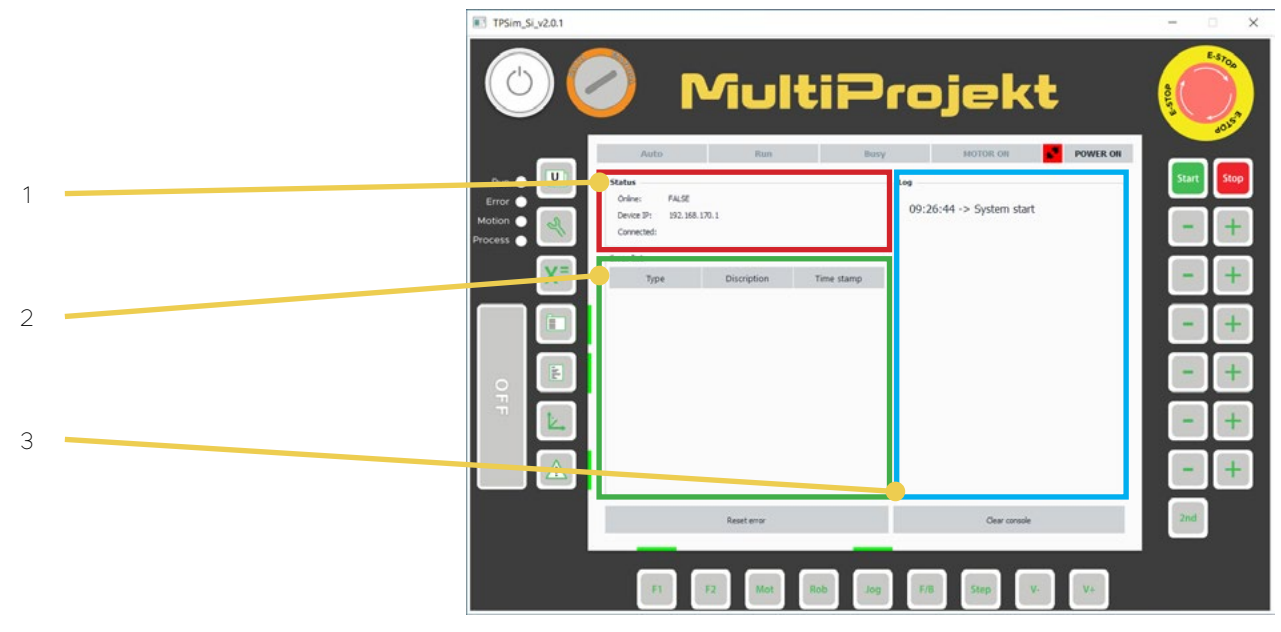

Rys. 10. Okno 4 - Log

Funkcje przycisków:

- 1 Status połączenia
- 2 Lista aktualnych błędów
- 3 Logowanie zdarzeń
- 4 Resetowanie aktualnie występujących błędów

## **Okno 4 – F1**

Umożliwia włączanie lub wyłączanie wyjść cyfrowych robota.

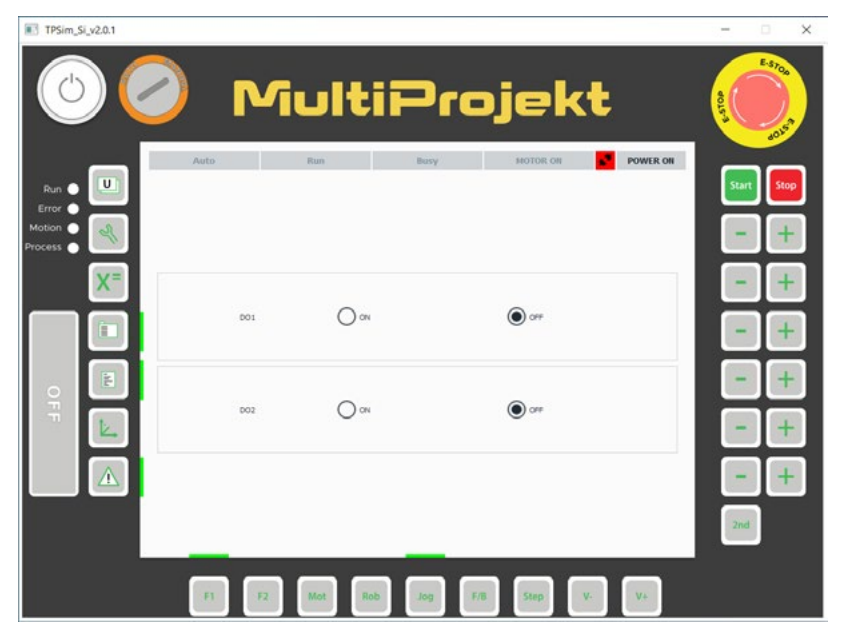

Rys. 11. Okno 5 - F1

#### **Okno 5 – Manual**

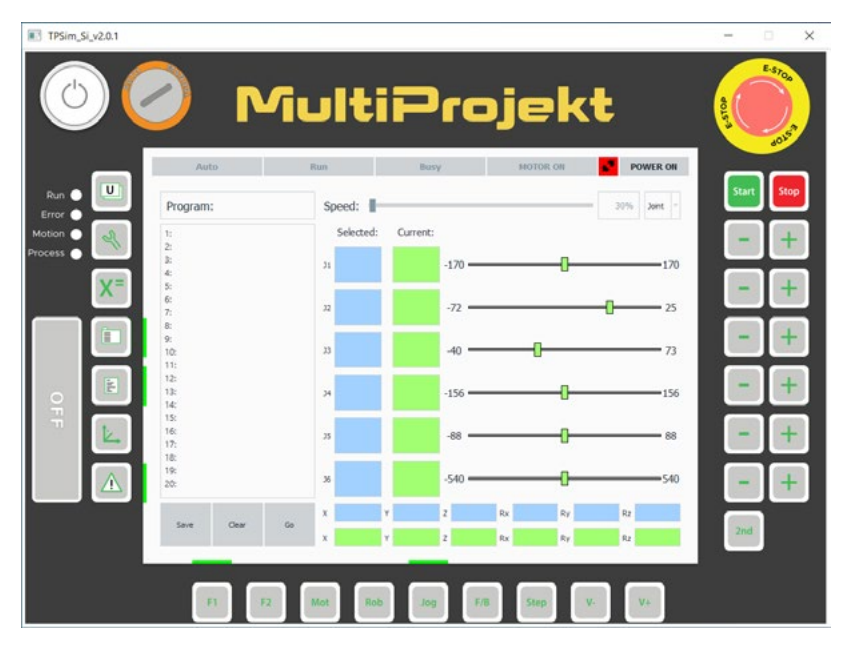

Umożliwia poruszanie robotem w trybie manualnym.

Rys. 12. Okno 6 - Manual

# **1.6. Tryby pracy MANUAL i AUTO**

Robot może pracować w dwóch trybach:

- **MANUAL** ręczne sterowanie ruchami zmiana ustawień
- **AUTO** praca automatyczna, wykonywanie programu

Przełączanie między trybami może nastąpić tylko poprzez odpowiednie ustawienie stacyjki zmiany trybów pracy MANUAL – AUTO na skrzynce sterującej (urządzenie rzeczywiste) lub na ekranie symulatora.

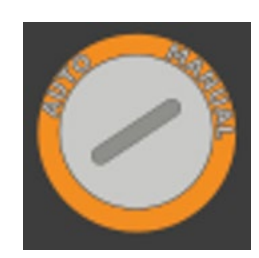

Rys. 13.

# <span id="page-12-0"></span>**2. Tworzenie programu sterującego**

Aby zaprogramować prace robota należy kolejno:

**A:** Utworzyć nowy lub otworzyć istniejący program pracy robota.

**B:** Przełączyć robota w tryb MANUAL.

**C:** Zapamiętać położenia, między którymi będzie poruszał się robot.

**D:** Utworzyć program sterujący ruchem robota.

Poniżej opisano dokładnej wymienione czynności.

#### **2.1. Połączenie z symulatorem**

W przypadku pracy z symulatorem należy połączyć go z symulatorem robota poprzez wybranie ikonki **Teach Pendant z** przybornika (panel **Widok**) w oprogramowaniu Simultus.

W panelu **Status Bar** nacisnąć przycisk **connect** aby połączyć się z symulacją. Kiedy połączenie zostanie nawiązane, przycisk **connect** zmieni status na **połączono**.

# **2.2. Utworzenie nowego lub otwarcie istniejącego programu pracy robota**

Aby stworzyć nowy program należy wcisnąć przycisk **New Program** (1) i podać jego nazwę, używając klawiatury ekranowej (3) (przy aktywnej klawiaturze ekranowej możliwe jest wprowadzenie tekstu, używając klawiatury komputera).

Aby otworzyć istniejący program należy wcisnąć przycisk **Load** (2).

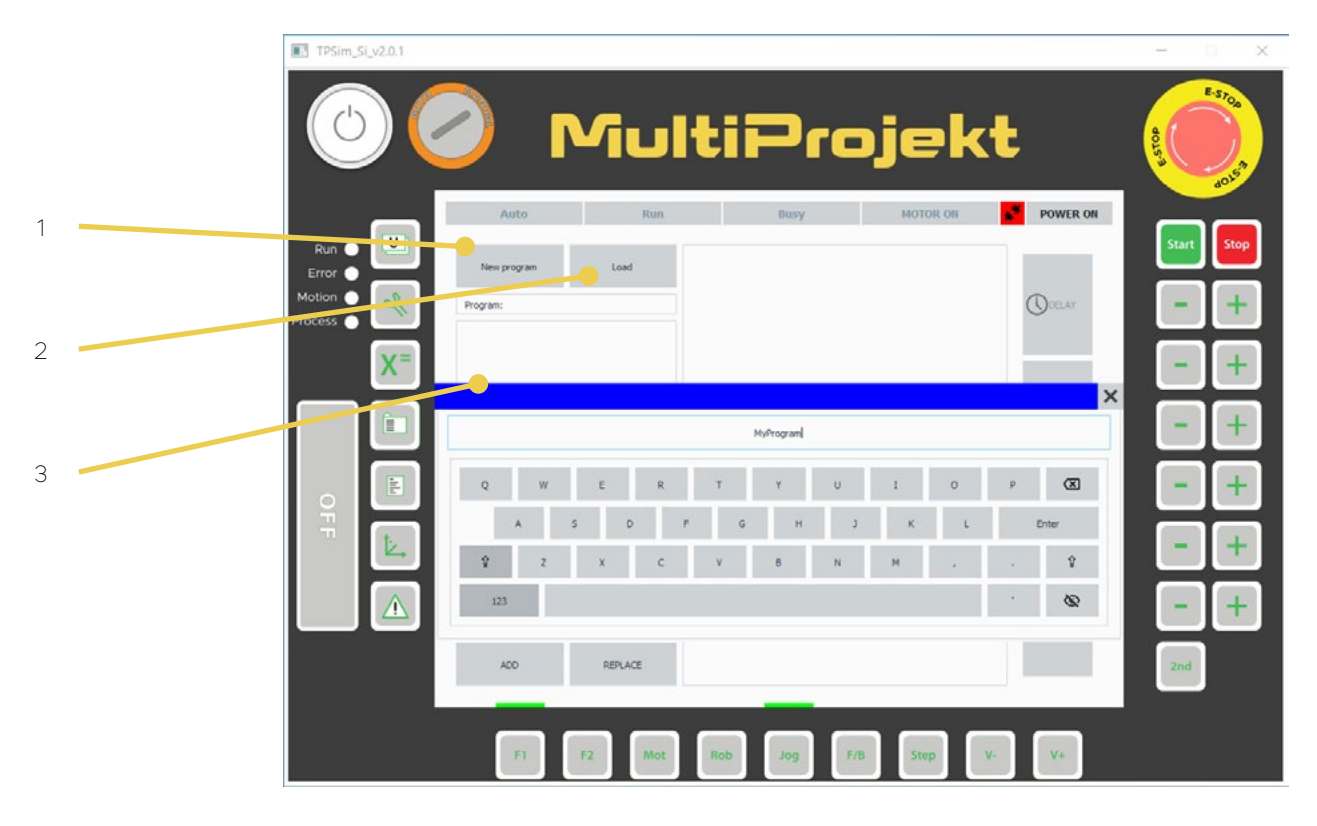

Rys. 14.

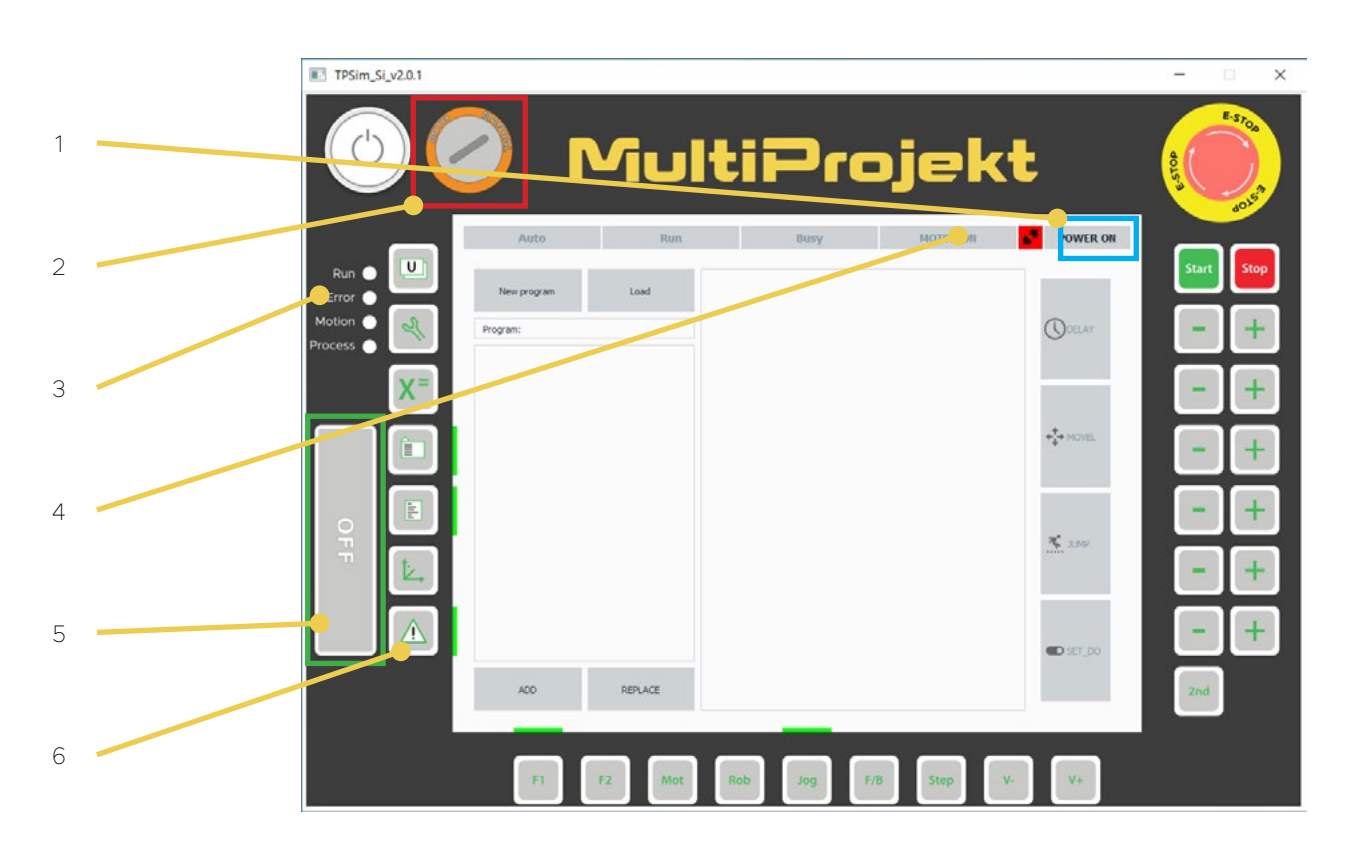

# **2.3. Przełączenie robota w tryb MANUAL**

Rys. 15.

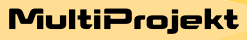

Aby poruszać robotem w trybie manualnym należy:

**A:** Połączyć się z programem Simultus (1).

**B:** Ustawić stacyjkę (2) w położeniu **MANUAL**.

**C:** Aktywować przycisk **DMS** (5).

**D:** Uruchomić zasilanie robota przyciskiem (4) **POWER ON**.

**E:** Upewnić się że dioda (3) Error nie świeci się na czerwono. W razie potrzeby zresetować występujące błędy wyświetlane w oknie 4 - Log.

Warunki poruszania robotem w trybie MANUAL:

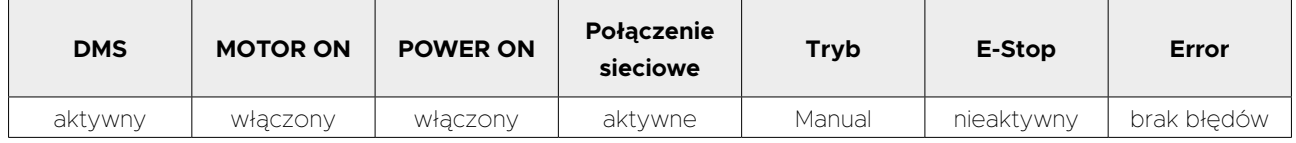

Poniżej przedstawiono widok ekranu Teach Pendanta w gotowości do pracy w trybie **MANUAL** (patrz: pasek statusu, przycisk **DMS**, przełącznik trybu pracy **MANUAL- -AUTO**).

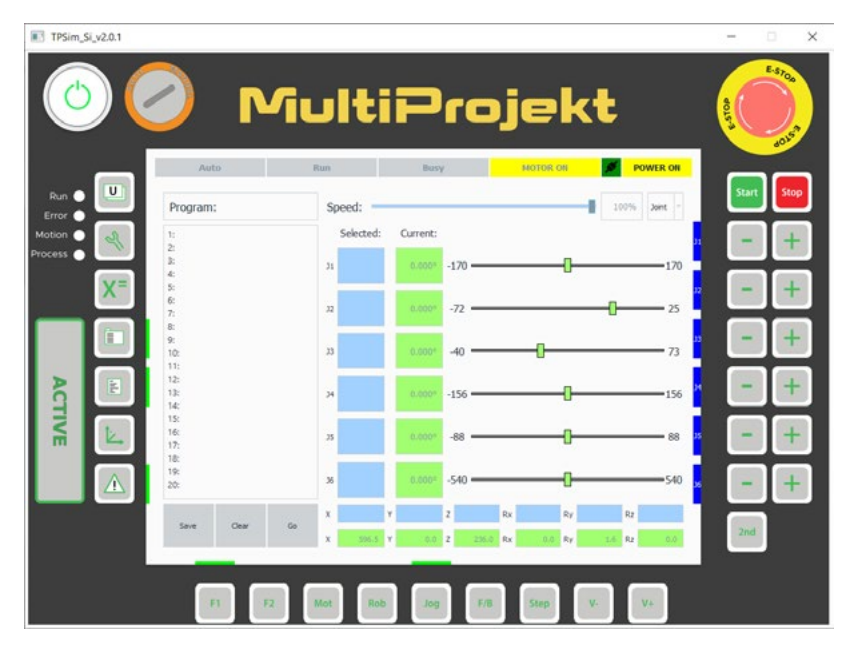

Rys. 16. Tryb Manual w gotowości do poruszania robotem

#### **2.4. Ręczne poruszanie robotem w trybie MANUAL**

Manualna zmiana położenia członów robota: przyciski (2) do sterowania członami robota, kiedy są aktywne będą oznaczone niebieskim prostokątem znajdującym się obok ich ikony, robot będzie się poruszał z prędkością zdefiniowaną przez suwak (1) w wybranym trybie ruchu (3).

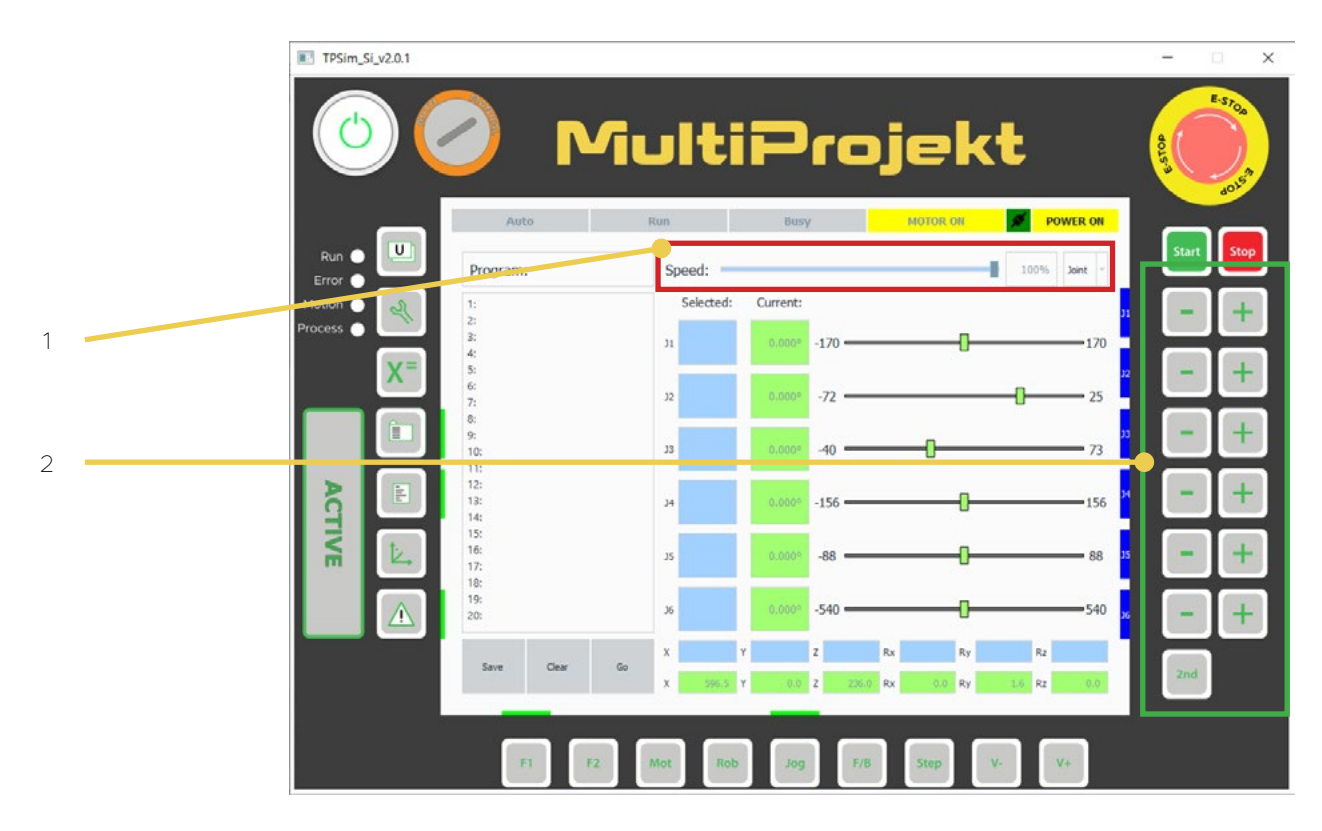

Rys. 17.

#### **Funkcje przycisków:**

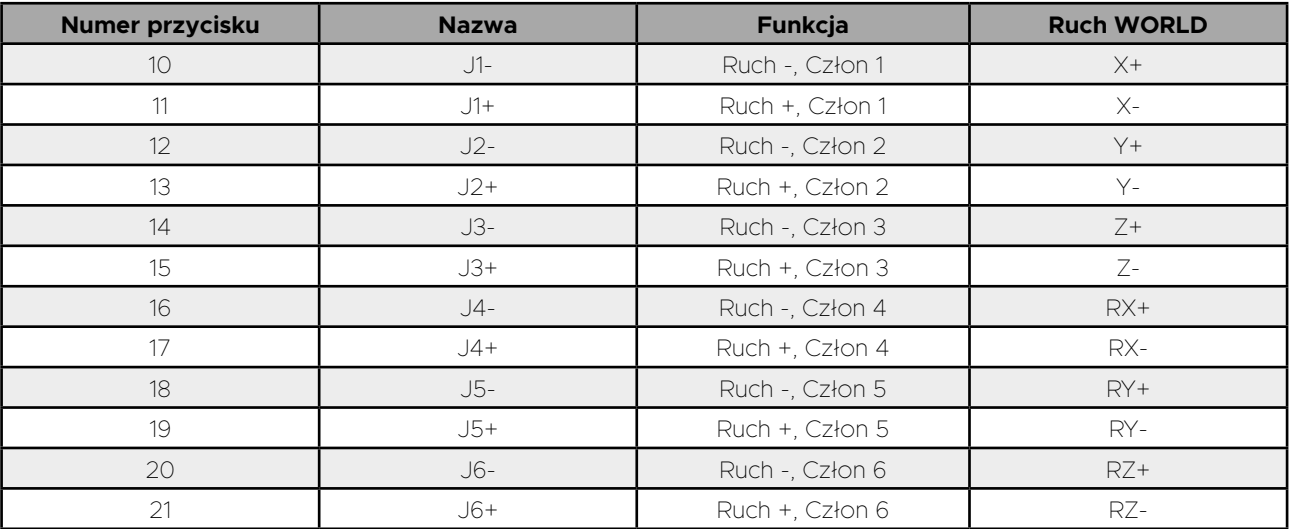

#### **2.5. Utworzenie tabeli pozycji**

Pozycje to ustawienia poszczególnych członów robota, między którymi będzie się on poruszał. Aktualna pozycja złączowa robota, wyrażona w stopniach, jest wyświetlana w komórkach pionowych (1), a w formie wizualnej za pomocą suwaków (2), z uwzględnieniem limitów robota. Komórki poziome (3) reprezentują pozycję TCP w układzie kartezjańskim.

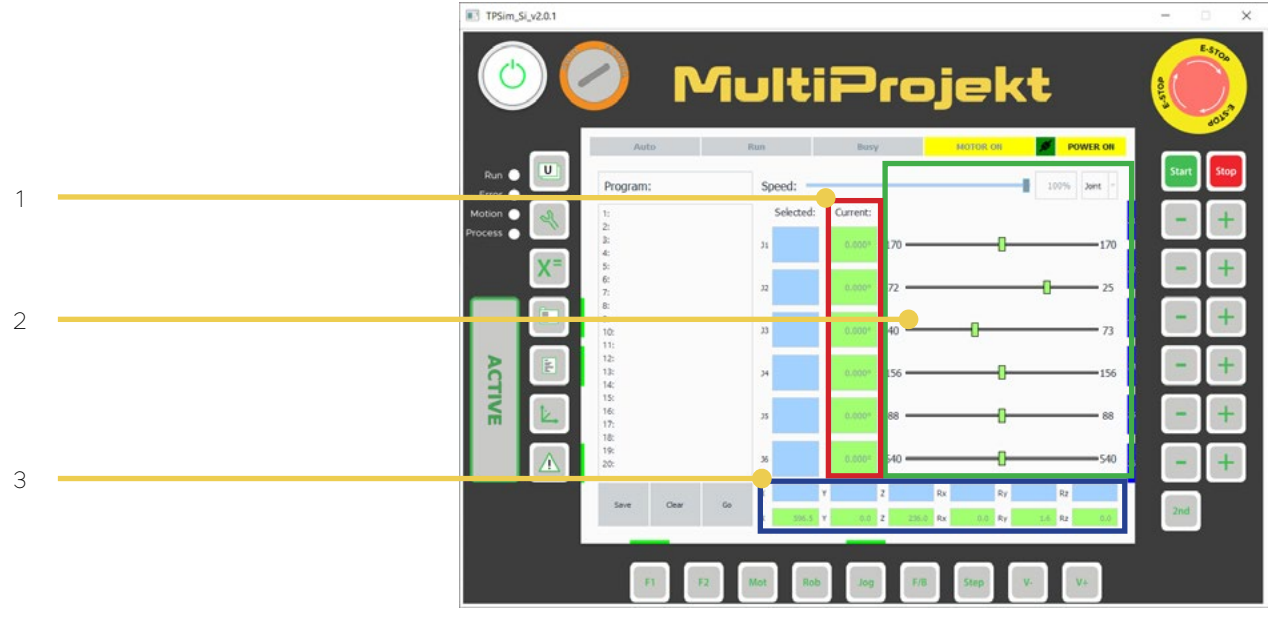

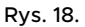

#### **Zapis pozycji**

Do aktualnie wybranego programu można przypisać maksymalnie 20 punktów. Zapis odbywa się poprzez ustawienie robota w pozycji docelowej, wybranie pozycji z listy (2) w której punkt ma zostać zapisany, przycisk Save (grupa przycisków 3) wywołuje klawiaturę ekranową umożliwiającą nadanie mu nazwy. Przycisk Clear służy do usuwania zaznaczonego punktu.

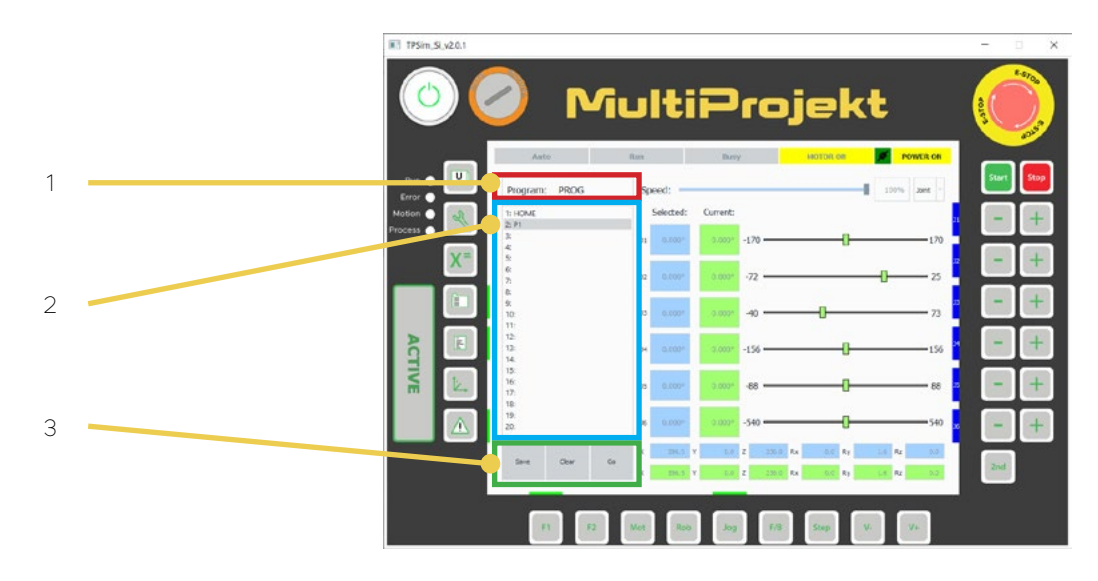

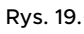

**UWAGA:** Punkty są częścią programu ruchów robota i są przypisywane do aktualnie wybranego programu. Jeżeli w oknie 3 program nie jest zdefiniowany, zapis punktu będzie niemożliwy. Jeżeli program został wcześniej wybrany, jego nazwa zostanie wyświetlona w okienku (1).

Gdy na liście 2 jest aktualnie wybrany jeden z punktów, możliwe jest przejechanie robota do tego miejsca po wciśnięciu i przytrzymaniu przycisku GO.

Współrzędne aktualnie wybranego punktu oraz jego nazwa są wyświetlane w komórkach oznaczonych niebieskim tłem. Pionowo pozycje złączowe, poziomo w układzie kartezjańskim.

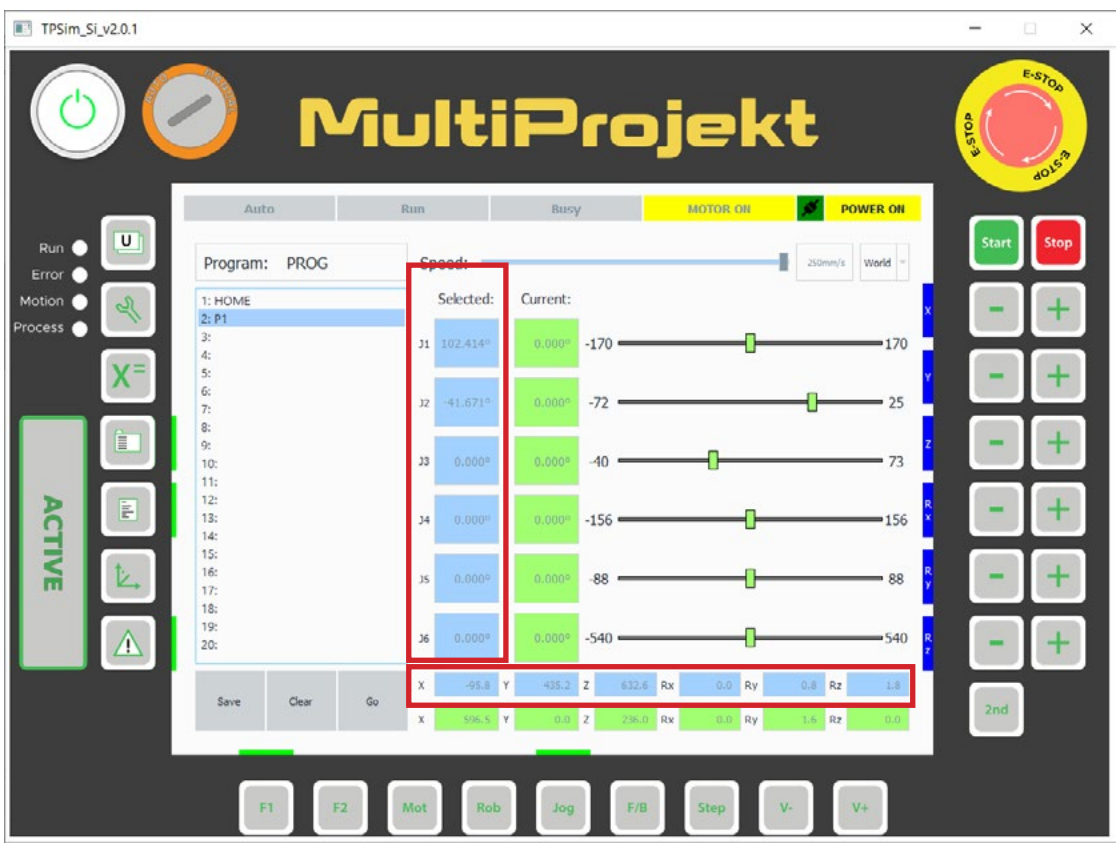

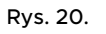

W skrócie:

- zapamiętanie pozycji: ustaw robota w pozycji przyciskami **-/+** -> wybierz numer pozycji z listy -> naciśnij przycisk **Save**
- usunięcie wiersza: wybierz numer pozycji z listy -> naciśnij przycisk **Clear**
- ruch do pozycji: wybierz numer pozycji z listy -> naciśnij przycisk **Go**

# **2.6. Utworzenie programu sterującego**

Programowanie robota odbywa się w oknie nr 3.

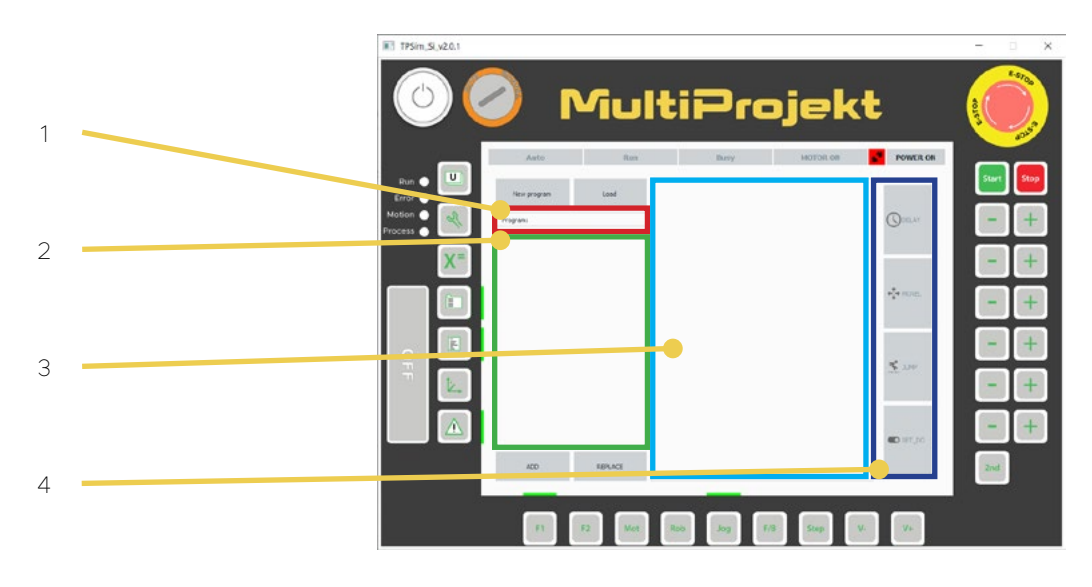

Rys. 21.

- 1 Nazwa aktualnego programu
- 2 Tabela programu robota
- 3 Parametry funkcji
- 4 Lista funkcji

Po stworzeniu programu do tabeli programu można dodawać funkcje poprzez wybór z listy dostępnych funkcji i wciśnięciu przycisku ADD.

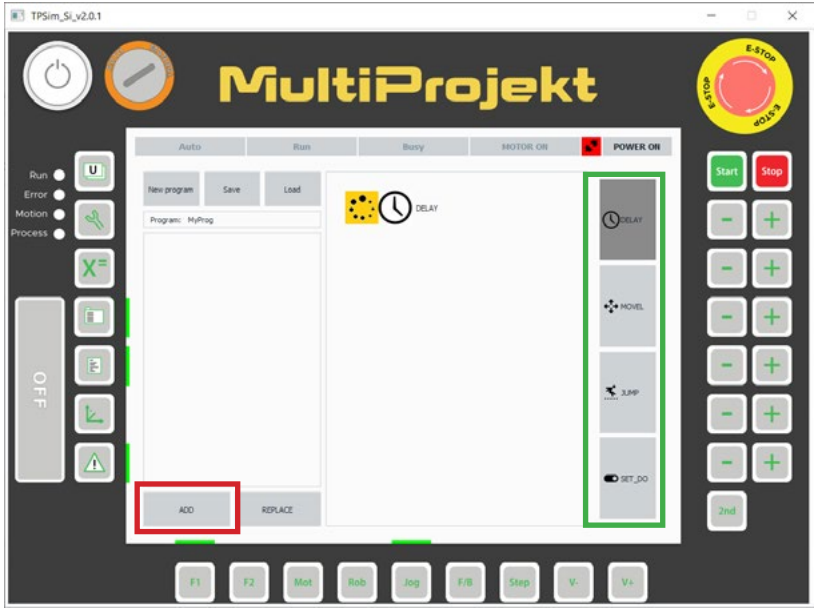

Rys. 22.

Parametry funkcji można edytować przy jej dodawaniu lub przy wybraniu wcześniej już dodanej funkcji z tabeli programu (poprzez kliknięcie w funkcję w tabeli programu).

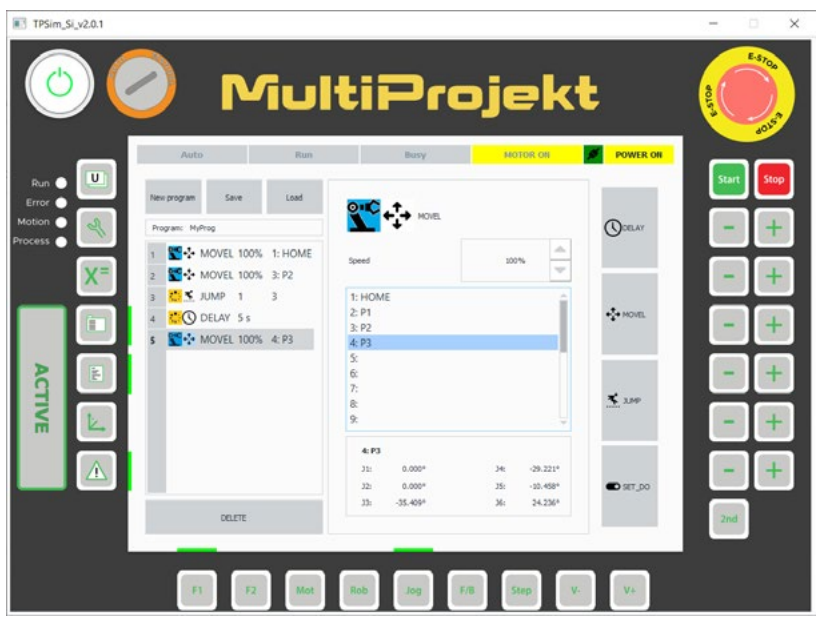

Rys. 23.

Aby usunąć funkcję z tabeli programu najpierw należy ją zaznaczyć, w miejscu przycisków **ADD** i **REPLACE** pojawi się przycisk **DELETE**.

Hierarchię funkcji w tabeli programu można dowolnie modyfikować poprzez kliknięcie prawym przyciskiem myszy w numer wiersza, przytrzymanie przycisku i przesunięciu funkcji w pożądane miejsce.

#### **Zapis programu**

Aby zapisać aktualny program należy po jego stworzeniu wybrać opcję Save, następnie zdefiniować gdzie chcemy zapisać program. Program możemy zapisać lokalnie (w pamięci TeachPendant) zaznaczając opcję TeachPendant, lub na robocie zaznaczając Target device. Jeżeli TeachPendant nie jest połączony z Simultusem opcja zapisu na robocie będzie niedostępna.

**UWAGA:** W trybie AUTO jedynie program znajdujący się w pamięci sterownika robota będzie możliwy do wykonania.

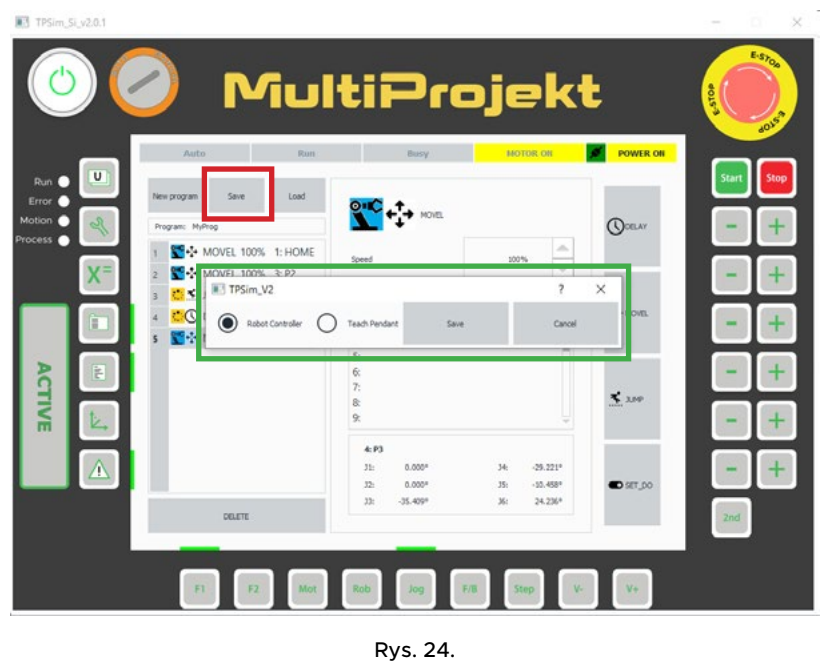

**UWAGA:** W pamięci robota może się znajdować tylko jeden plik z programem. Każde zapisanie programu na sterowniku robota usuwa poprzedni plik. W razie konieczności wykonaj kopię zapasową w pamięci TeachPendant.

#### **Wczytanie programu**

Wczytanie programu odbywa się poprzez wybranie opcji **Load**. W pojawiającym się oknie dostępne są dwie lokalizacje, z których można załadować program.

- **Target device** aktualnie zapisany program na sterowniku robota;
- **TeachPendant** lista programów zapisanych w pamięci TeachPendant .

Kiedy TPSim nie jest połączony z Simultusem, lokalizacja Target device będzie niedostępna.

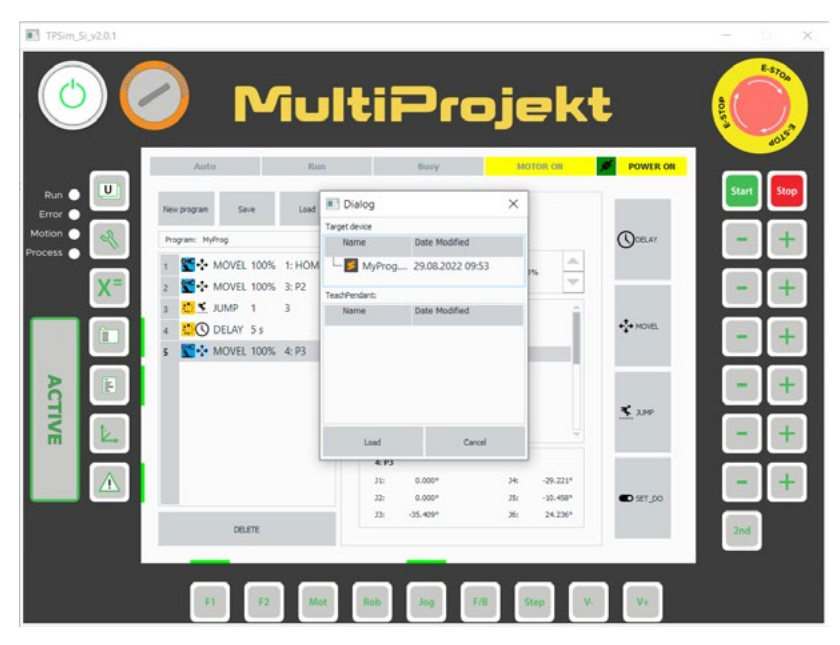

Rys. 25.

# **2.7. Lista funkcji**

#### **2.7.1. Funkcja DELAY**

Funkcja DELAY służy do wstrzymania aktualnie wykonywanego programu. Funkcja przyjmuje liczbę całkowitą oznaczającą ilość sekund do odczekania.

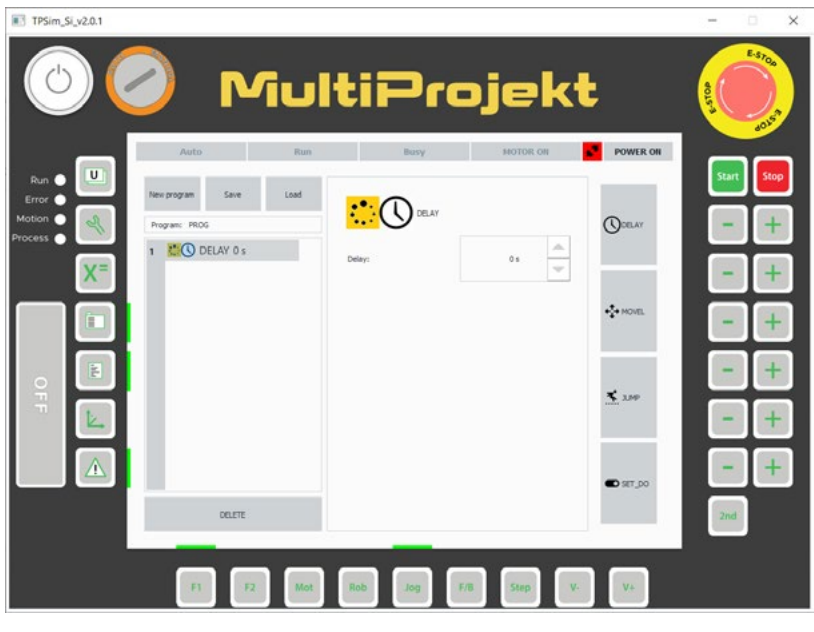

Rys. 26. Funkcja DELAY

#### **2.7.2. Funkcja MOVEL**

Funkcja MOVEL służy do wykonania ruchu liniowego do wybranego punktu z wybraną prędkością. Możliwe jest tylko podanie punktu wcześniej zapisanego w oknie 5 Manual.

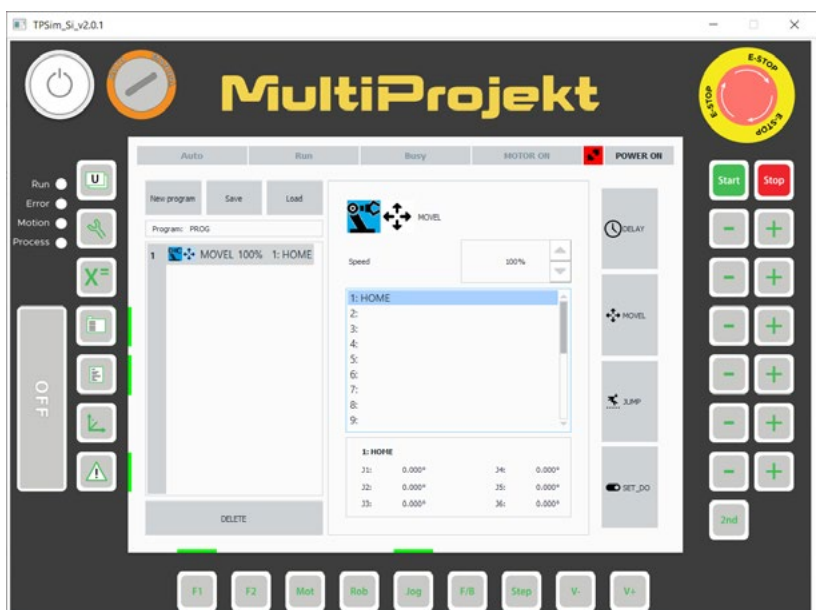

Rys. 27. Funkcja MOVEL

#### **2.7.3. Funkcja JUMP**

Umożliwia zapętlenie fragmentu wykonywanego programu.

- Point to jump definiuje numer wiersza / instrukcji, do której program ma przeskoczyć
- Amaunt definiuje ile razy fragment ma się powtórzyć

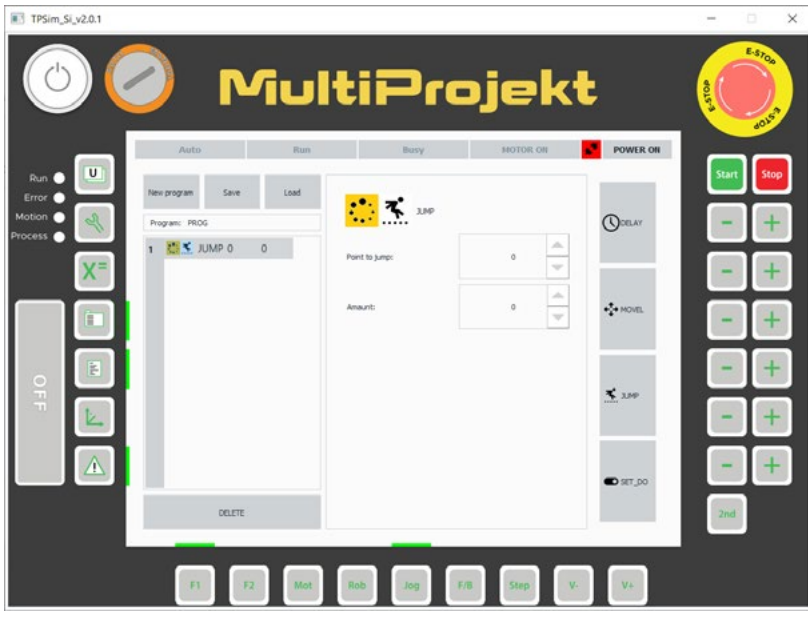

Rys. 28. Funkcja JUMP

#### **2.7.4. Funkcja SET\_DO**

Umożliwia włączenie i wyłączenie wyjść cyfrowych robota.

- Digital output numer wyjścia
- State stan wyjścia

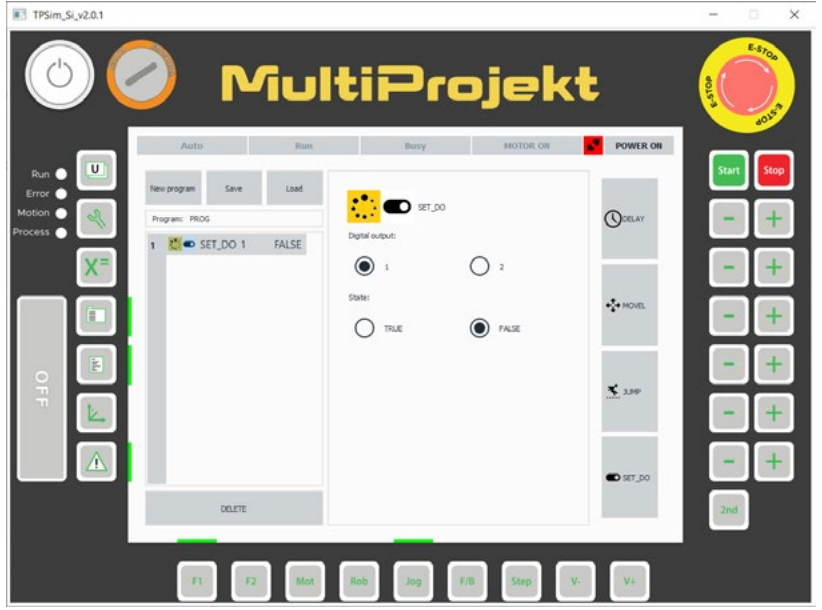

Rys. 29. Funkcja SET\_DO

# <span id="page-23-0"></span>**3. Praca <sup>w</sup> trybie AUTO**

W trybie Auto możliwe jest wykonanie programu zapisanego na sterowniku robota. Przejście do trybu Auto możliwe jest tylko po przestawieniu stacyjki w pozycję **AUTO**.

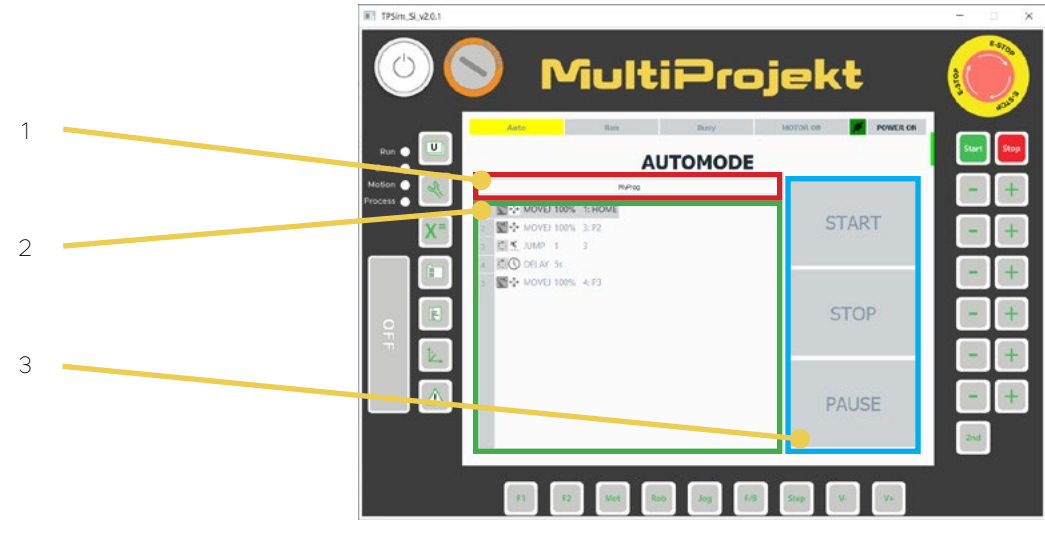

Rys. 30.

- 1 Nazwa aktualnego programu
- 2 Program robota
- 3 Przyciski

#### **START** - rozpoczyna Program

**STOP** - zatrzymuje wykonywanie programu po zakończeniu komendy w której przycisk został wciśnięty

**PAUSE** - zatrzymuje program bezwzględnie.

Aby możliwe było rozpoczęcie wykonywania programu należy:

1. Przejść w trym AUTO (2)

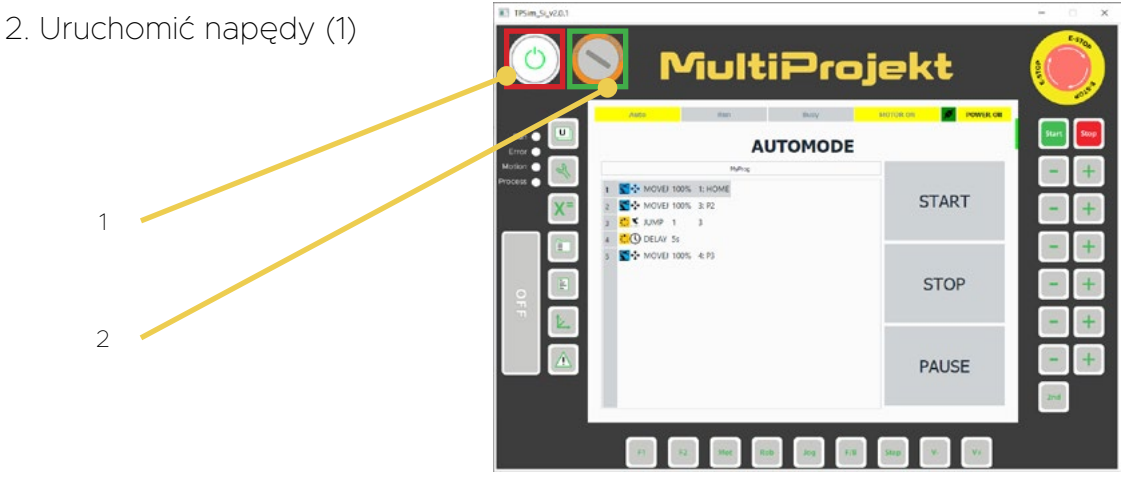

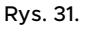

Warunki wykonywania programu w trybie AUTO:

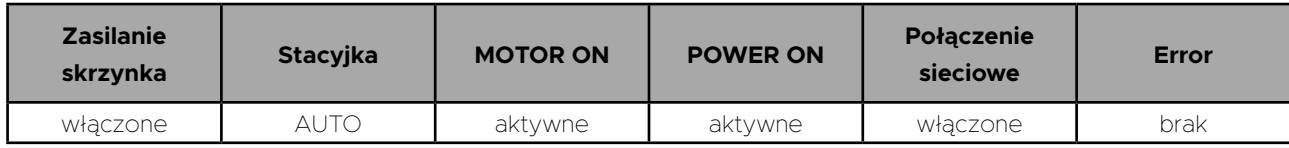

**UWAGA:** W aktualnej wersji oprogramowania po wyłączeniu Simultusa programy zachowane w pamięci sterownika robota nie zapisują się. W razie konieczności upewnij się, że posiadasz kopię zapasową programu w TPSim.

## <span id="page-25-0"></span>**4. Rozwiązywanie błędów**

#### **1. Uruchomiłem program i wyświetlił się komunikat** *LINEAR MOVE ERROR.*

Komunikat oznacza, że ruch pomiędzy dwoma zdefiniowanymi punktami nie może zostać wykonany ruchem liniowym. Zmień punkty w funkcji MOVEL i zresetuj błąd w oknie LOG.

#### **2. Wyświetla się komunikat** *LINEAR MOVE ERROR***, mimo że wcześniej robot wykonywał ruch pomiędzy tymi dwoma punktami.**

Upewnij się, że pozycja robota nie została zmieniona w trybie manualnym. W razie potrzeby ustaw robota w pozycji początkowej programu w oknie *JOG*. używając przycisku *GO*.

#### **3. Uruchomiłem program, ale robot się nie porusza.**

Upewnij się, czy punkty zapisane w zakładce *JOG* nie posiadają wartości 0.

#### **4. Nie mogę włączyć napędów w trybie MANUAL.**

Sprawdź, czy DMS jest aktywne.

#### **5. Poruszam członami robota, pozycje złączowe w TPSim się zmieniają, ale w symulacji robot nie zmienia pozycji.**

Upewnij się, że w oprogramowaniu Simultus w przyborniku *Sterownik* jest uruchomiona symulacja. Przycisk SIM powinien być również włączony w wizualizacji.

#### **6. Nie mogę się połączyć z Simultusem.**

Upewnij się, że w programie Simultus w ustawieniach komunikacji jest wybrany emulator oraz sterownik jest w trybie run.